**الفصل الثاني** 

**أوال: التكرارات )منحنى التوزيع االعتدالي( ثانيا: تحليل الفقرات )التمييز، وعالقة الفقرة بالدرجة الكلية لالستبيان( ثالثا: الثبات** 

 **: التحليل العاملي االستكشافي اربعا**

## **أوال: التكرارات Frequencies**

الجدول التكراري هو جدول يستتعرض التكرارات لكل قيمة من قيم المتغير . كما يستتعرض هذا الجدول التكرار النسبي لكل مجموعة، وكذلك التكرار النسبي التراكمي. بالإضــافة إلى ذلك فإنه يمكن اسـتعمال هذا الأمر لاستخراج بعض مقاييس النزعة المركزبة ومقاييس التشتت والالتواء والتفرطح.

بعد فتح شـــاشــــة عرض البيانات وادخال البيانات نســتخرج التكرارات والتي نســتفاد منها في اســتخراج الخصــــائص الوصــــفية لمتغير البحث وهي (المتوســـط، والوســيط، والمنوال، والانحراف المعياري، والالتواء، والتفرطح). كذلك استخراج منحني التوزيع الاعتدالي لاستجابات العينة. ولاستخراج ذلك نتبع الخطوات الاتية:

- .<br>1. من خيار تحويل البيانات Transform نختار جمع <sub>Widdew Data <u>Transform من</u> خيار تحويل البيانات Transform نختار جمع</sub> المتغيرات Compute Variable وذلك لجمع درجة كل فرد على الاستتبيان واعطائه درجة كلية عن اجابته على اله الله الله الاستبيان.
	- 2. بعد ذلك يظهر لنا مربع حوار اخر من Target Variable نعمد فيه الي تستسميتة المتغير (باللغسة اإل كليزية( ومغ Label & Type نستطيع تسميته باللغة العربية.
- 3. ننقـل فقرة (M1) التي الخــانــة المجاورة وبعدها نجمع بضغط (+) ومن ثم ننقـل فقرة (M2) ونجمع بضغط (+) ومن ثم ننقل فقرة (M3) الى الخانة المجاورة ونجمع بضغط (+) وهكذا الى ان ننتهى من كل
	- 4. بعد نقل كـافـة فقرات المقيـاس الي الخانسة المجاورة لغرض جمعــه نضـــــغط خيــار موافق لغرض اجراء عملية الجمع كما في الخطوة (4) في الصورة.

الفقرات.

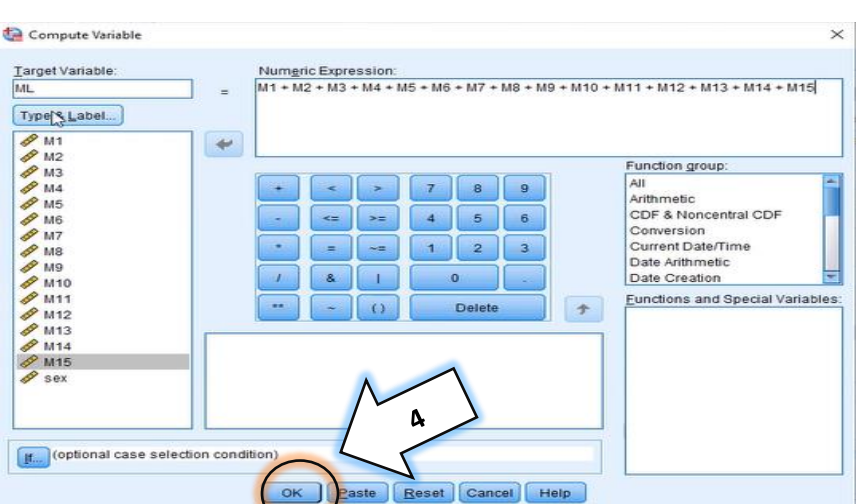

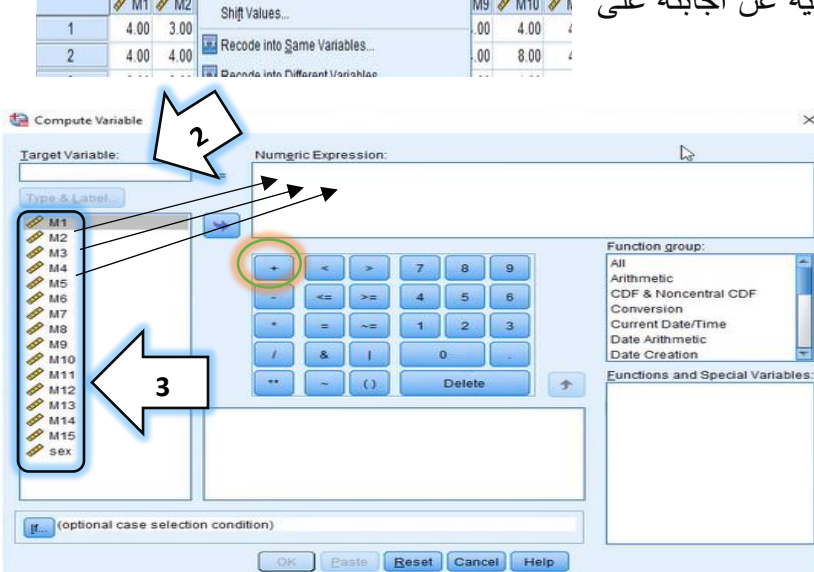

 $\sqrt{2}$ 

"DataSet1] - IBM SPSS Statistics Data Editor"

VHA

 $M1 \otimes M2$ 

Compute Variable.

Programmability Transformation. Count Values within Cases...

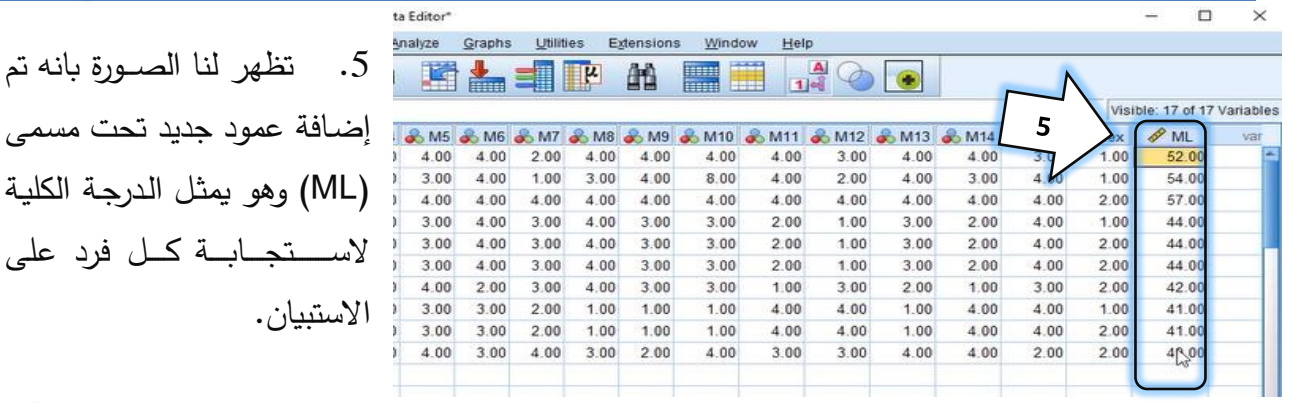

2<br>0 4.00<br>0 4.00  $4.00$ 

 $3.00$ <br> $3.00$ 

 $3.00$ 

 $2.00$ 

 $1.00$ 

1.00

1.00 1.00

3.00

4.00

4.00  $3.00$ 

- 6. الان نستطيع استخراج التكرارات بعد توافر البيــانــات المطلوبــة، من ١٧٢ خيار Analyze اختر القائمة الفرعية ثتتتتتتتتتت Descriptive Statistics Frequencies كمـا في خطوة رقم )6( الالينة في الصورة.
- . بعدها سوف يظهر مربع حوار جديد كما  $\times$ مبين في الصـــــــورة التي تمثــل الخطوة السابعة، فيها نؤشر على المتغير (ML) الذي يمثل درجات الافراد على الاستبيان (كما تم شـرحه في الخطوات الاولى) ومن ثم نقله الى مربع الحوار المقابل له لاستخراج التكرارات.
- 8. بعد نقل الترجة الكلية للاستقتيان، نختار الاحصــــــاءات Statistics يظهر لنا مربع حوار جديد ومن ثم نؤشــر على الخيارات الموجودة كما هو موضح في الصورة وهي (المتوسط، والوسيط، والمنوال، والمجموع، والانحراف المعياري، والحدود، واعلى درجة، واقل درجة، والالتواء، والتفرطح). ومِن ثم نضغط أكمل Continue.

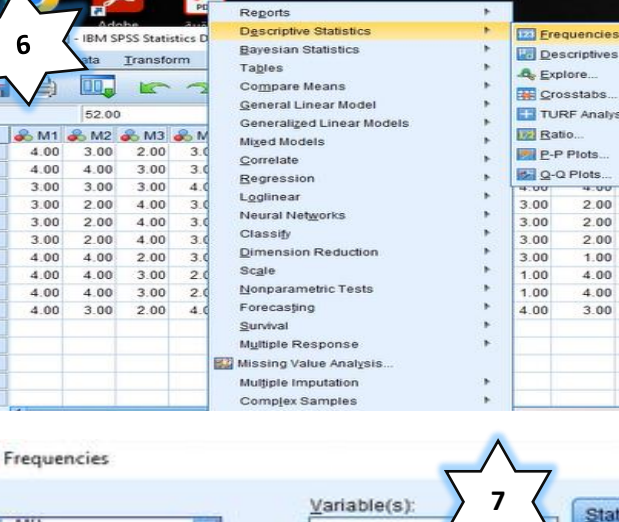

تحت مسمى

a

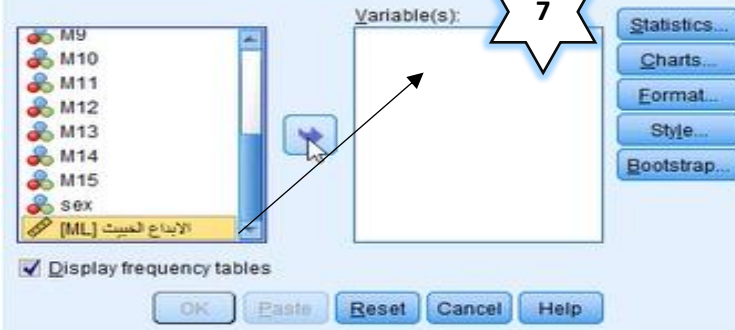

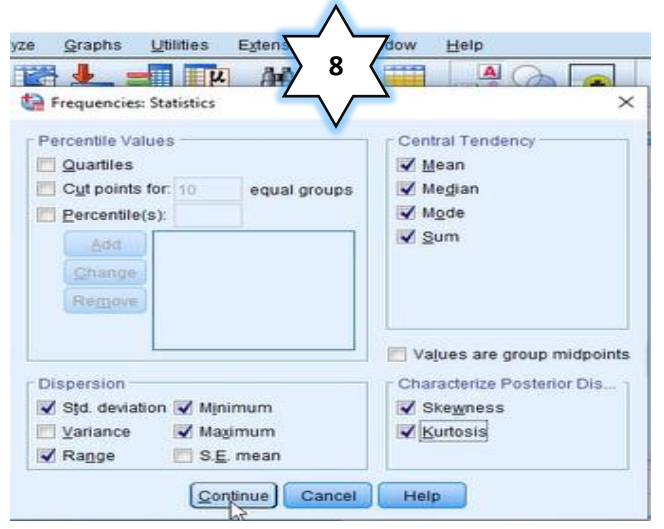

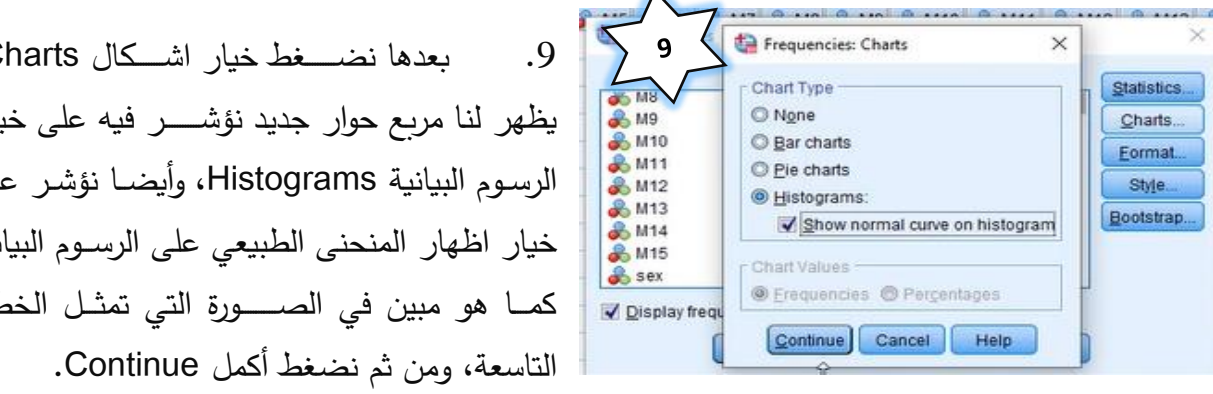

.10 فبعد اكمال كافة الخطوات السبابقة من تحديد الإحصاءات وإختيار الشكل وإظهار المنحنى الاعتدالي نضـــغط موافق لكي تظهر لنا في الخطوة التالية الخصـــــائص الإحصـــــائية للاستبيان وكذلك منحنى التوزيع الاعتدال.

.9 فردها ضتتتتتتتتس خيار اشتتتتتتتت ال Charts، يظهر لنا مربع حوار جديد نؤشــــر فيه على خيار الرسوم البيانية Histograms، وأيضنا نؤشر على خيار اظهار المنحنى الطبيعي على الرسوم البيانية كمـا هو مبين في الصـــــورة التي تمثـل الخطوة

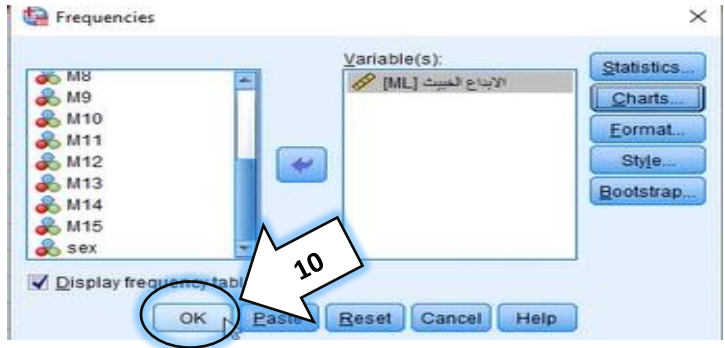

.11 أخيرا تظهر لنا شــاشــة عارض النتائج Output Viewer والتي تمثل نتائج العملية الإحصــائية الي أجريت، كما هو مبين في الصـورة ادناه، وتشـتمل على جدول يوضـح الخصــائص الإحصــائية للمقياس، إضــافة الـي شكل يمثل منحني التوزيع الاعتدالي لاستجابات الافراد على الاستبيان.

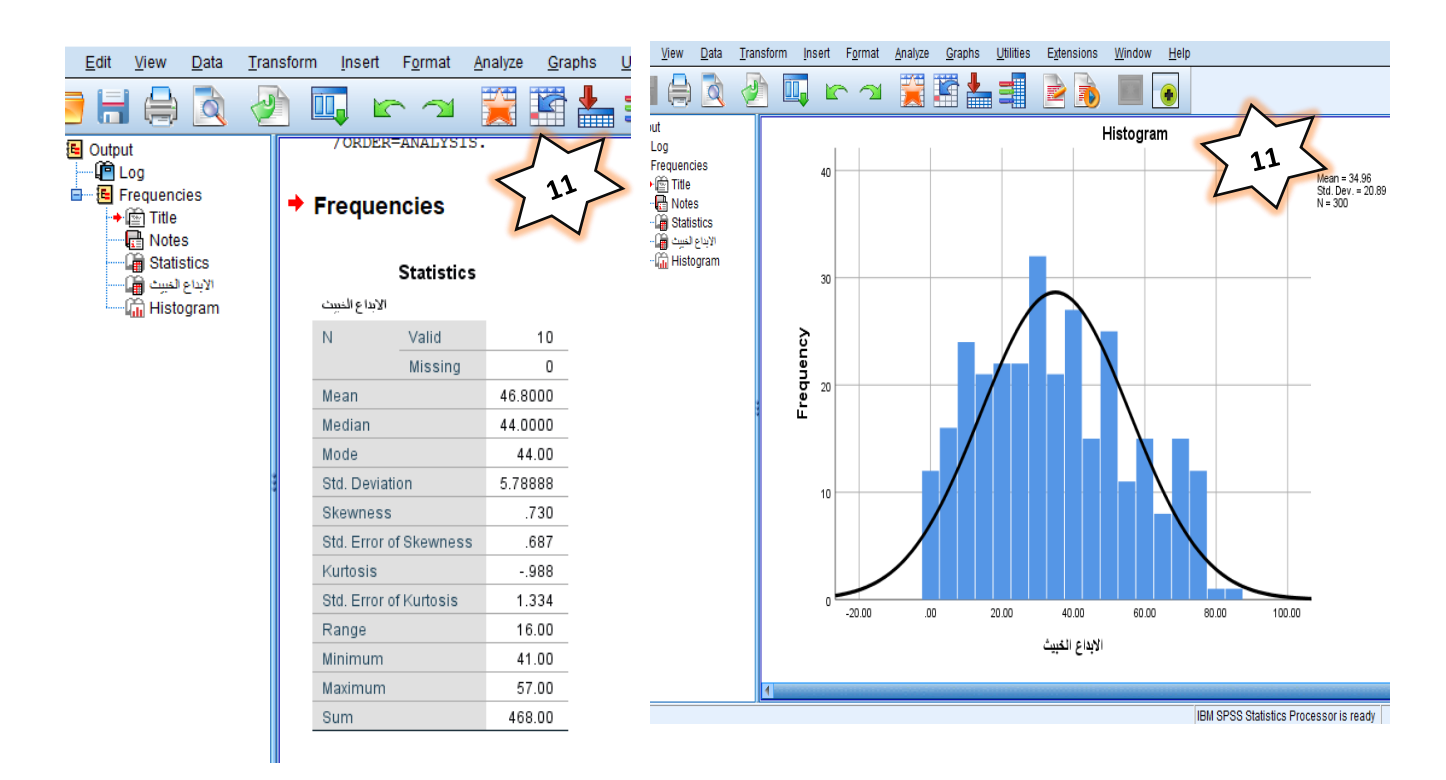

### **ثانيا: تحليل الفقرات**

يلعب تحليل الفقرات دوراً مهماً في تطوير ومراجعة أدوات القياس، وأن معظم المقاييس المســـــتعملة في علم النفس تتكون من فقرات محددة، لذا فإنّ جودة المقاييس والفائدة المشـــــتقة من هذه المقاييس تعتمد على جودة فقرات المقياس. ويتم تحليل فقرات المقياس بطريقتين أما الأولى فهي أســــلوب التمييز ، والثانية عن طريق استخراج علاقة درجة الفقرة بالدرجة الكلية للمقياس ويمكن توضـــيحها باســتعمال برنامج (SPSS) كالأتي:

### **.1 التمييز**

على وفق هذا الأســلوب تحذف الفقرات التي يكون تمييزها منخفض بين الأشــخاص الذين حصــلوا على درجات عالية في الاختبار ككل وأولئك الذين حصــلوا على درجات منخفضــة، أي اننا نسـتخرج على سـبيل المثال قدرة الفقرة رقم (1) على التمييز بين الافراد الذين يحصـلون على اعلى الدرجات والذين يحصـلون على اقل الدرجات. وبمكن اســتخراج التمييز باســتعمال الاختبار التائي لعينتين مســتقلتين بالاســتعانة بالحقيبة الإحصائية (spss) باتباع الخطوات الاتية:

> 1. ترتيب درجات استتجابات الافراد على الاســـتبيان تتازليا (من اعلي درجة لأقل درجة)، وذلك بوضــــع الماوس على درجات الافراد ومن ثم الضــــغط على يمين المـاوس واختيـار **ترتيب تنــازلي Sort Descnding**. ومن ثم وتحديد ما نســــبته (27%) من الاســـتمارات الحاصلة على أعلى الدرجات و(27%) من الاســــتمارات الحاصـــــلة على أقل التتدرجتتا لتحتتديتتد مجاوعتيغ: مجاوعتتة

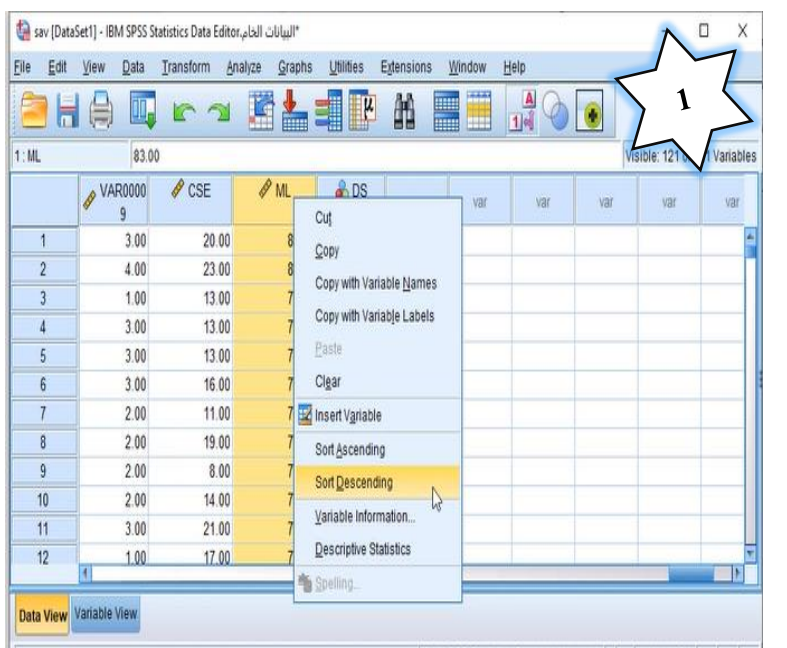

عليا ومجموعة دنيا، وقد كانت العينة مؤلفة من (300) فرد وبذلك بلغ عدد الافراد في المجموعة العليا (81) فرد، وفي المجموعة الدنيا (81) فرد. كما هو مبين في الصورة التوضيحية للخطوة الاولى.

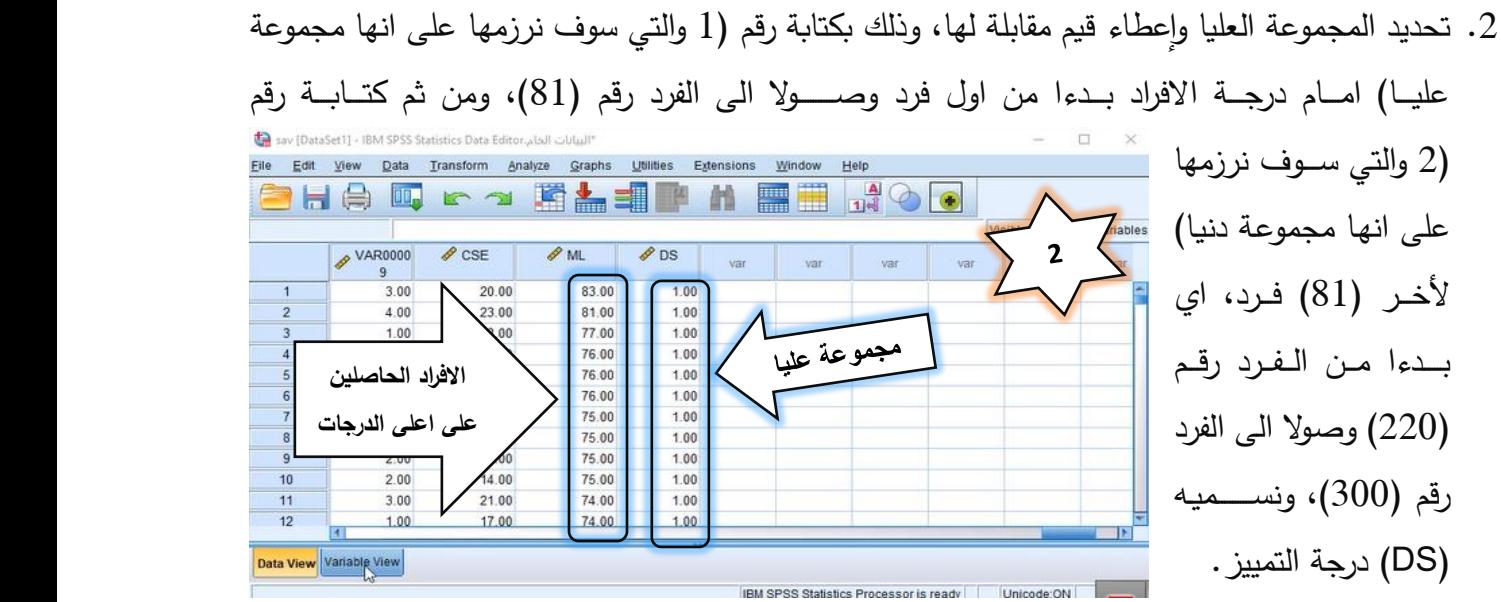

\*البيانات الخام،sav [DataSet1] - IBM SPSS Statistics Data Editor  $\Box$  $\times$ Eile Edit View Data Transform Analyze Graphs Utilities Extensions Window Help ■ につ 講論事題  $\frac{1}{114}$   $\circ$   $\circ$ **THA** 顔 **HERE**  $220 -$ **Visibl** able  $\mathbf{2}$ VAR0000  $\sqrt{\frac{1}{2}}$  ML  $\frac{1}{\sqrt{2}}$  DS  $\sqrt{\ }$  CSE  $\frac{1}{2}$  $var$ var  $\overline{9}$ 220  $4.00$  $\overline{00}$ 19.00 2.00  $221$  $3.00$ 19.00  $2.00$  $\frac{1}{222}$ 19.00  $2.00$ 223 19.00  $2.00$ **االفراد الحاصلين**  19.00  $2.00$ مجعوعة دنيا 224  $2.00$ 225 18.00 **على اقل الدرجات** 226 18.00  $2.00$ 227 18.00  $2.00$ 228  $4.00$ 17.00  $2.00$ 229  $2.00$ 17.00  $2.00$  $\frac{1}{3.00}$  $2.00$ 230  $2.00$ 17.00 231  $1.00$ 6.00 17.00  $2.00$ Data View Variable View IBM SPSS Statistics Processor is ready | | | Unicode:ON | |

> 3. نعطي قيم للمجموعة العليا والدنيا (كما فعلنا في إعطاء قيم للذكور والاناث،ص11)، وذلك فتتالتت هتتاع ال **عرض المتغيرات Variable** View ومن ثم تحت عامود القيم نضت<del>ــــف</del>ط على مربع التحرير امام صف (درجة التمييز) ونعطي قيمة (1) عليا ونضغط إضافة Add، وقيمة (2) دنيا ونضغط إضافة Add. كما هو مبين في صورة الخطوة الثالثة.

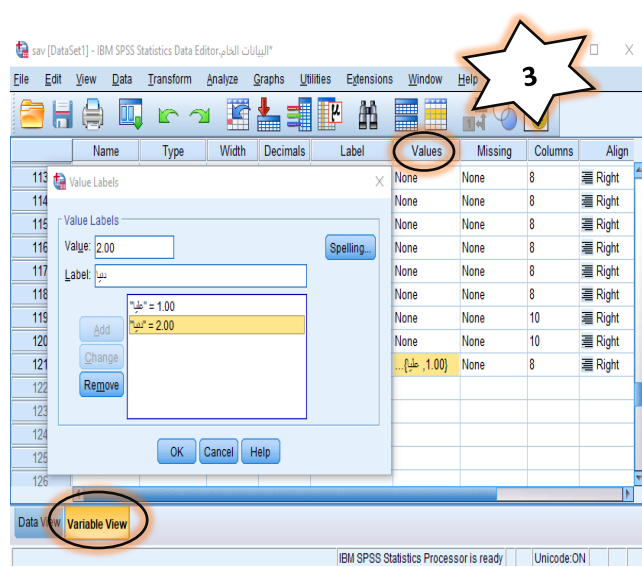

Reports Descriptive Statistics Bayesian Statistics Δ sav (DataSet1) - IBM SPSS Statistics Data Ed Tables Eile Edit View Data Transform Compare Means Means General Linear Model **Red Rich** One-Sample T Test. **Generalized Linear Models** Mixed Models  $\mathscr{P}$  CSE  $M$ Correlate Paired-Samples T Test... Regression One-Way ANOVA.  $20.00$  $\overline{1}$ Loglinear  $\overline{2}$ 23.00 Neural Networks  $\overline{3}$ 13.00 Classify  $\sqrt{4}$ 13.00 Dimension Reduction  $\overline{5}$ 13.00 Scale  $6\overline{6}$ 16.00 Nonparametric Tests  $\overline{7}$ 11.00 Forecasting  $\overline{\mathbf{8}}$ 19.00 Survival 8.00 9 Multiple Response  $10$ 14.00 Missing Value Analysis...  $11$  $21.00$ Multiple Imputation  $12$ 17.00  $\mathbf{E}$ Complex Samples Data View Variable View **野** Simulation... **Quality Control** Independent-Samples T Test. tistics Processor is ready Unicode: ON

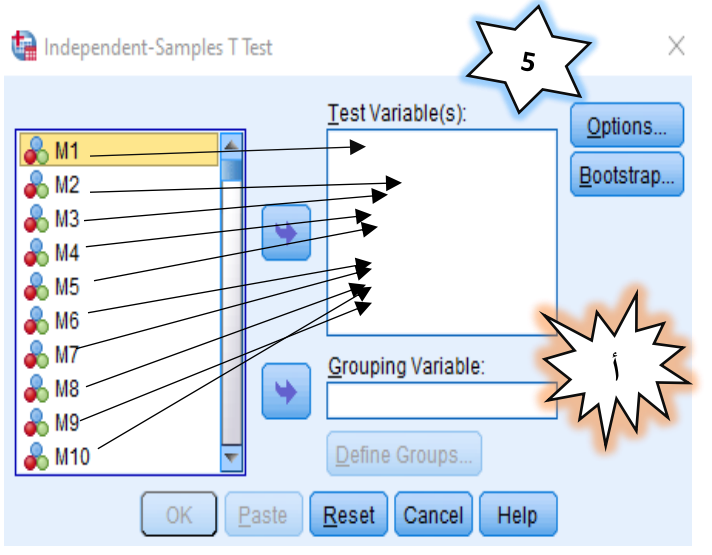

- 4. بعد توفير كافة متطلبات الاختبار التائي لعينتين مســـتقلتين، نجري الاختبار وذلك بـالـذهـاب المى Endependent Samples Treat<br>El Summary Independent Samples Treat تائاتة **التحليبل Analyze**، ومغ ث اختيتار **مقبارنبة المتوسبببببببب بات Means Compare** ومتغ ثت ختتتتار **االختبببار التبباني لعينتين مسببببببببتقلتين Independent** هو باتتتا **،Samples T-test** موضح في صورة الخطوة الرابعة.
	- 5. بعد اختيار المقارنة باستتعمال الاختبار التائي لعينتين مستقلتين (في الخطوة الرابعة) سـوف يظهر لنا مربع حوار جديد يتضمن مربعين **(أ) المربع الاول** نضع فيه فقرات الاستبيان. **(ب) المربع الثان***ي* نضىع فيه متغير التمييز (DS) الذي عمدنا الي انشـــــاءه في الخطوة الثانية. كما هو مبين في تورتي الخطوة الخامسة.

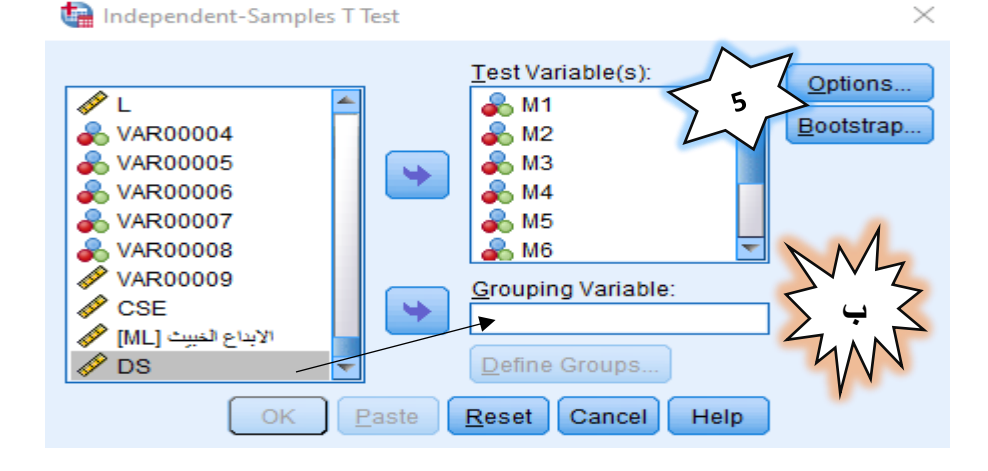

 $\left\langle \frac{\partial}{\partial x^2} \right\rangle \times$ . بعد وضــع متغير التمييز في المكان المخصـص له Define Groups  $\overline{\mathbf{z}}$  ضتتتتتس **تعريف المجموعات Groups Define**, **O** Use-specified values 6 Group 1: فيظهر لنا مربع حوار يتضــــمن مجموعتين نكتب Group 2: )1 تتاتثتتتتتق التاتجتاتوعتتتتتة الترتلتيتتتتتا( فتي 1Group، ونكتب (2 تمثل المجموعة الدنيا) في Group2، ﴿ فَخَرِّ Cut point: Cancel  $H_{eff}$ continue ومغ ث **نضغط استمرار Continue.** 

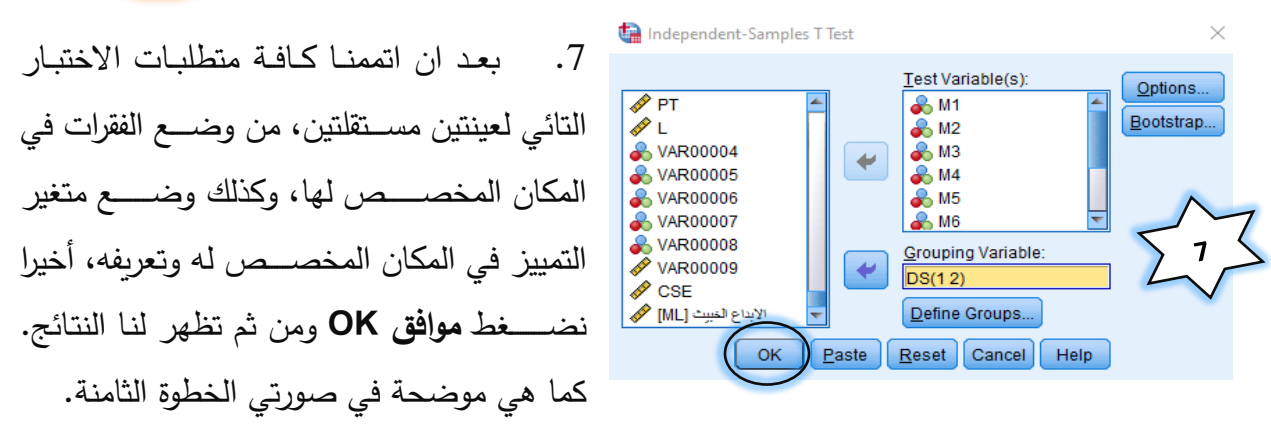

 $\Box$ 

 $\times$ 

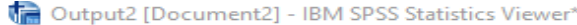

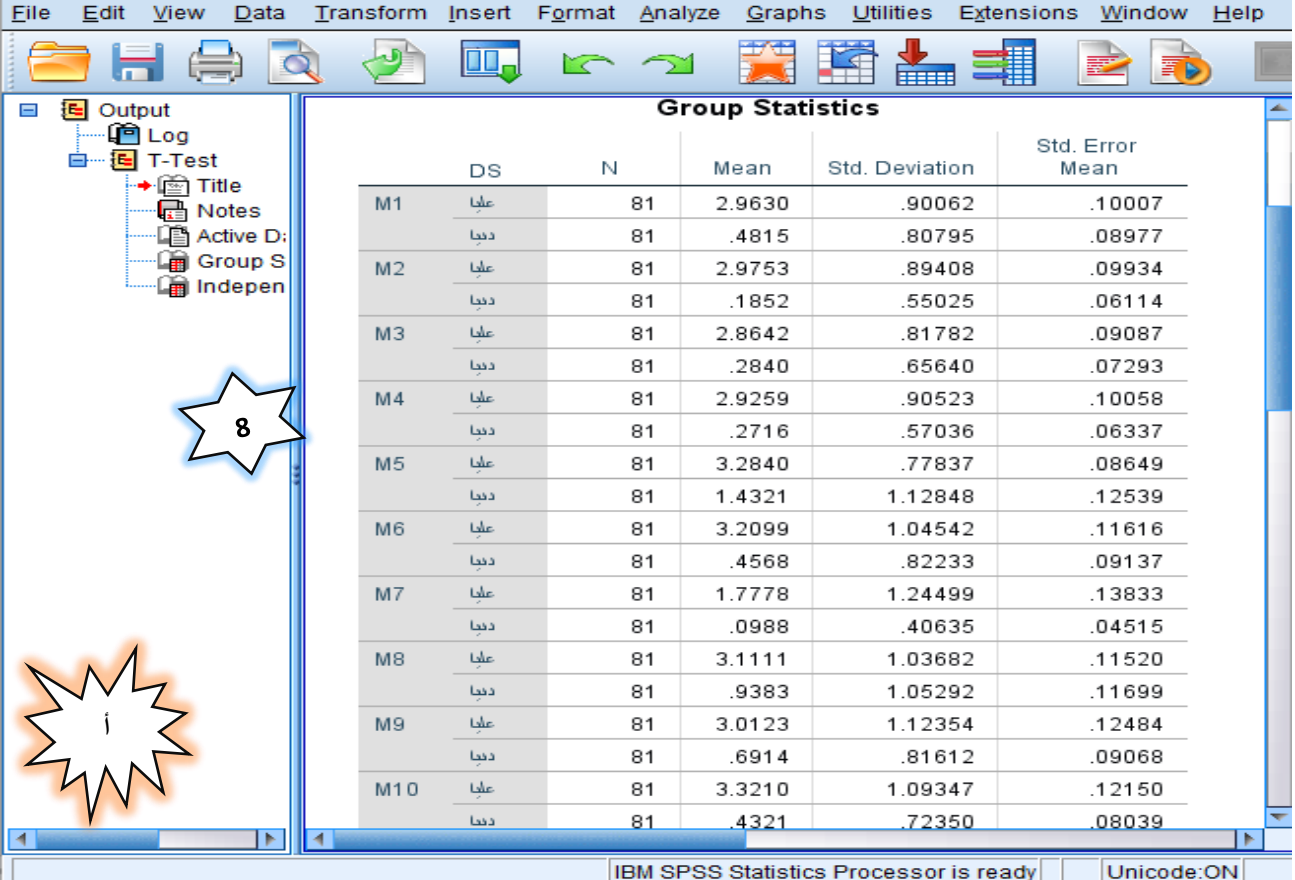

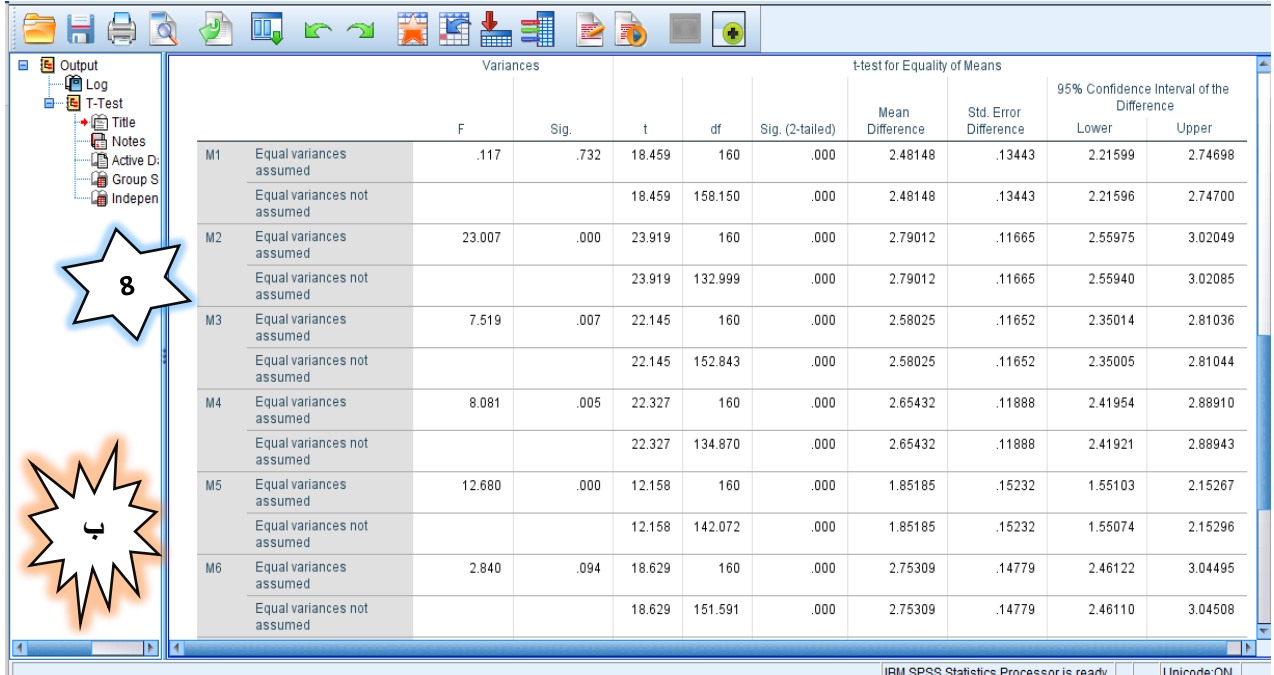

# **.2 عالقة درجة الفقرة بالدرجة الكلية لالستبيان**

تستتعمل هذه الطريقة في تحليل فقرات المقياس، لأنها توفر نتائج تتص على ان الفقرة تستتير باتجاه المقياس العام، إذا كان ارتباط درجتها بدرجة المقياس الكلية قوياً. أما إذا كان ارتباطها ضعيفاً، فهذا يعني أن الفقرة يجب أن تحذف من المقياس. وبالإمكان اســتخراجها باســتعمال معامل ارتباط بيرســـون وذلك باتباع  $\sqrt{}$ الخطوات الاتية:

- 1. من قائمة Analyze نختار ارتباط Correlate ومن ثم نختتار متتعند Biyariate، فيظهر لنا مربع حوار جديد.
- 2. ننقل جميع الفقرات الى الخانة المقابلة، ومن ثم ننقل الدرجة الكلية للاستتبيان الى نفس الخانة بعد نقل جميع الفقرات. ونضــــغط موافق OK فتظهر لنــا النتــائج. كمــا هو موضح في صورتي النتائج.

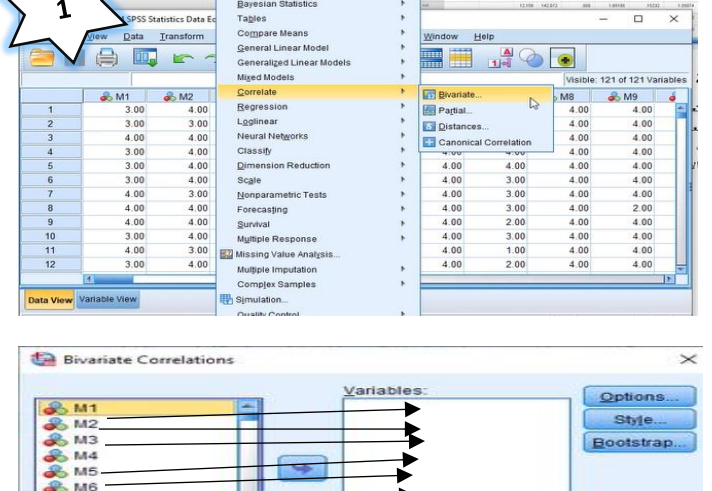

≤

**Easter Beset Cancel Help** 

**M8** 

orrelation Coefficients

**Test of Significance O** Iwo-tailed C One-tailed Elag significant correlations

Pearson Kendall's tau-b Spearman

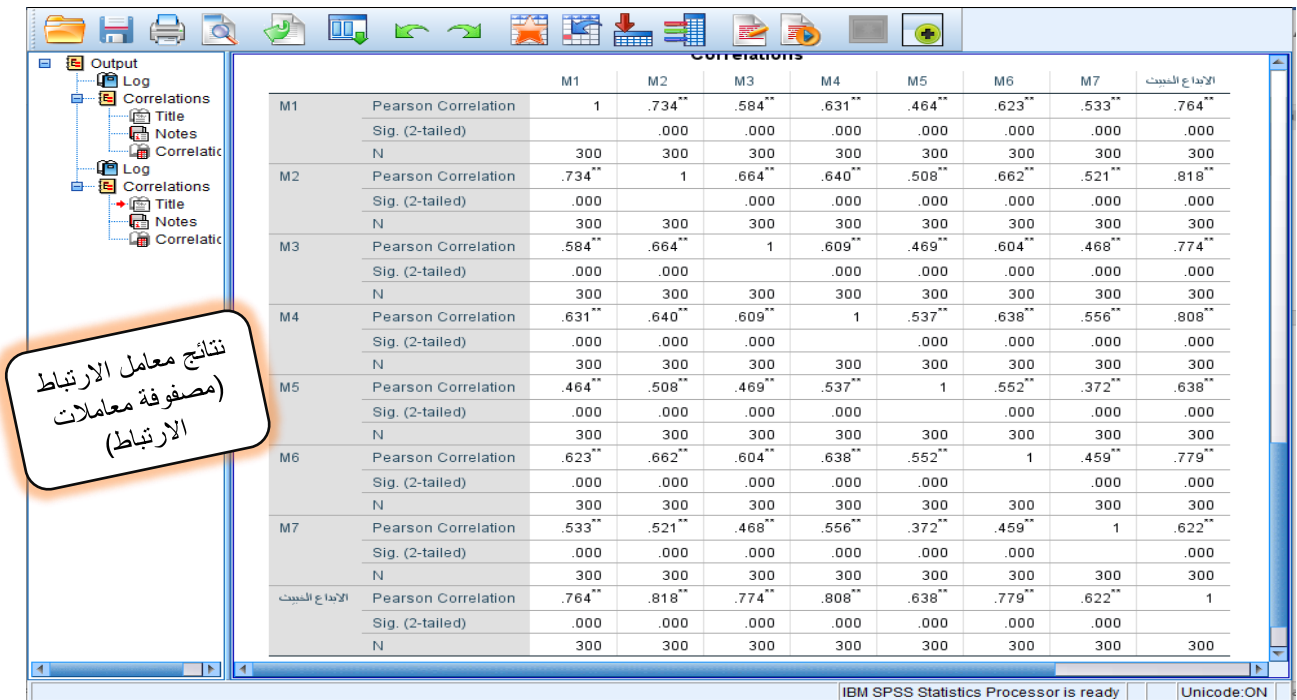

### **ثالثا: الثبات**

يقصد به الاتساق في الاستجابة أو الحصول على نفس الدرجات أو درجات مماثلة عن طريق التطبيقات المتكررة للاختبار . وللتحقيق من الثبات هناك عدة طرق منها (معامل الفا، وكتمان، والتجزئة النصــــفية، وطريقة الاختبار – إعادة الاختبار). ســــوف نوضــــــح طريقة الثبات باســــتعمال معامل الفا لكرونباخ Cronbach's alpha، وطريقة الاختبار إعادة الاختبار Test–retest، ونلك باستعمال برنامج (SPSS).

 $\mathbf{1}$ 

 $\frac{2}{3}$  M9

 $4.00$  $400$ 4.00  $4.00$  $|00\rangle$  $\frac{1}{20}$ 

 $4.00$ 

## **معامل الفا لكرونباخ**

يهتم بدرجة التناسق الداخلي بين مجموعة من الفقرات <sup>11218</sup>1<sup>1</sup> المصـــممة لقياس بنية واحدة. أي يجب أن تظهر الفقرات المتضـــمنة في المقياس مســـتوبات عالية من التناســـق الداخلي. وبمكن استخراجه باتباع الخطوات الاتية:

.1 من قائمة تحليل Analyze نختار مقياس Scale، ومن ثم نختار ثبات المقياس Reliability analysis.

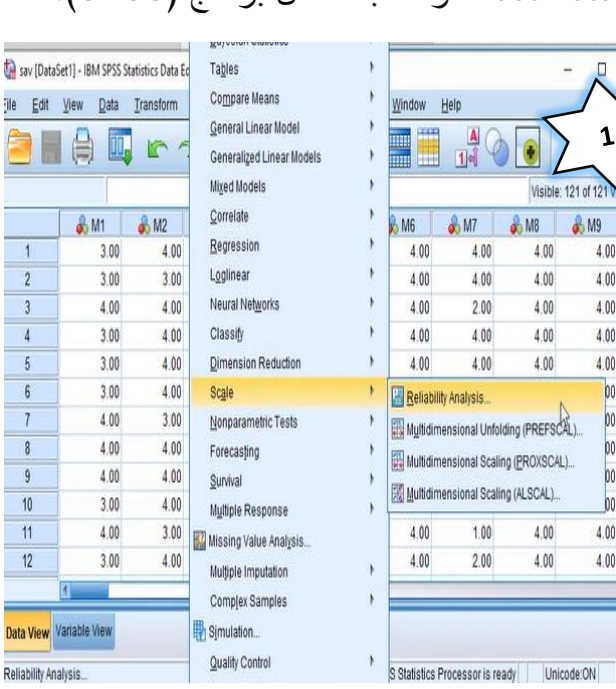

 $\begin{array}{c}\n\hline\n\end{array}$ 

Data

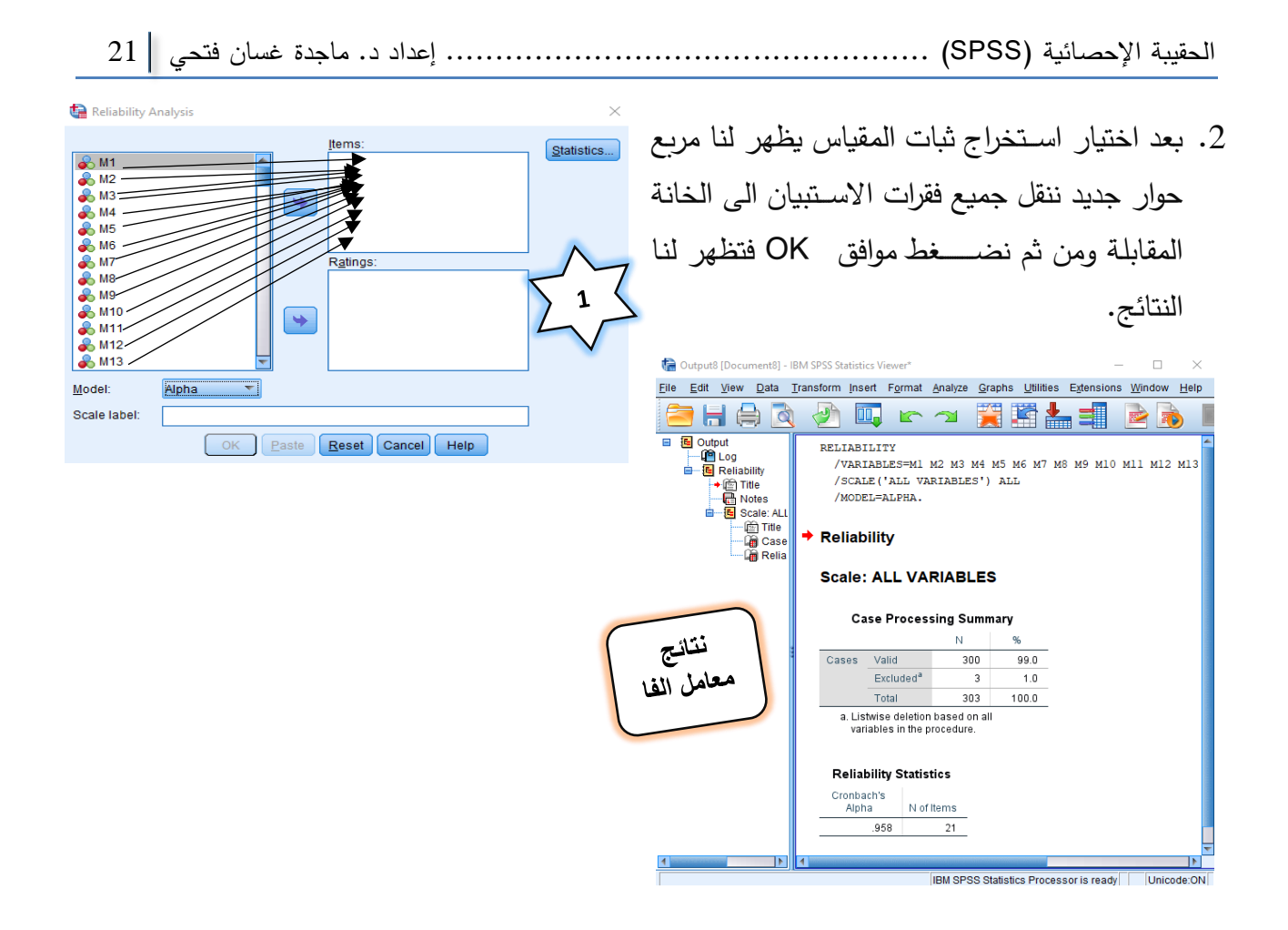

## **طريقة االختبار - إعادة االختبار**

في هذه الطريقة يتم قياس الاســــتقرار الزمني للأداة. إذ تعني طريقة إعادة الاختبار ، أن نفس المقياس يطبق على نفس الأفراد مرتين. فيطبق في المرة الأولى ومن ثم يعاد تطبيقه بعد مدة من الزمن. ومن ثم تحســــب العلاقة الارتباطية بين التطبيق الأول والثاني باستعمال معادلة ارتباط بيرسون فاذا كان معامل الثبات يساوي أو يتعدى (0.65) فان هذه القيمة تعد جيدة. ويمكن استخراجها باستعمال برنامج (SPSS) كالاتي:

- 1. بعد تطبيق الاختبار الاول نجمع درجات الافراد على الاســتبيانات، ونفس الحال للاختبار الثاني بعد 21 . يوم، بحيث يصبح لكل فرد درجة على الاختبار الأول، ودرجة على الاختبار الثاني.
- 2. من قائمة Analyze نختار ارتباط Correlate ومن ثم نختار متعدد Biyariate، فيظهر لنا مربع حوار جديد. ننقل فيه درجتي التطبيق الأول والثاني، الي الخانة المقابلة. ونضغط موافق OK فيظهر لنا معامل االرتباط.

#### **ثالثا: التحليل العاملي االستكشافي**

يعد التحليل العاملي الاستكشــافي من أكثر الوســائل الاحصـــائية شــيوعا عند الباحثين، وذلك لما له من فوائد كثرة في المجال البحثي. حيث يهتم بتطوير المقاييس وإعادة النظر والتحقق منها والحكم على صـــــدق بنائها، كما أنه يهتم باســــتخلاص العلاقات بين المتغيرات لبناء النظربات ونلك عن طربق اختزال مجموعة المتغيرات الكثيرة إلى مجموعات أقل وأكثر قابلية للتحكم. وعند اســتخدام هذا النوع من التحليل يواجه الباحث عددا من القرارات والاختيارات التي قد يكون فيها الباحث متحيزا نوعا مـا، ولـذلك فـإن القرارات التحليليـة المستخدمة قد تتسم بالضـعف، الأمر الذي يقود إلى تضـليل في النتائج وخاصــة فيما يتعلق ببناء النظريات. وأن هناك عدة انتقادات وجهت الى استعمال التحليل العاملي الاستكشافي وهي:

- 1. غالبا ما يقود مسـتخدمي طريقة التحليل العاملي الاسـتكشــافي إلى نواتج وتحليلات خاطئة، الأمر الذي يعيق تطوير النظرية وتعميمها.
- 2. يفتقر التحليل العاملي الاستكشافي إلى عوامل خارجية تساعد الباحث في تقييم النتائج، حيث أن الباحث يعتمد كليا على الحكم والتفسير الشخصي.
- 3. بناءً على النقطتين السابقتين، فإن كثير من القرارات المتخذة بعد اجراء التحليل تكون ضعيفة وغير جيدة.
	- 4. صعوبة او ضبابية تعريف عدد العوامل (المجالات) المستخرجة.
- 5. تحديد حجم العينة المناسب فالبعض يشير بانه يجب ان لا تقل عن (400) فرد والبعض الاخر يوصـي بان تقابل كل فقرة من فقرات المقياس عشـرة افراد، بمعنى لو كان لدينا مقياس مؤلف من (21) فقرة فان العينة تكون (210×10= 210).

**استخراج التحليل العاملي االستكشافي باستعمال الحقيبة اإلحصانية )(**